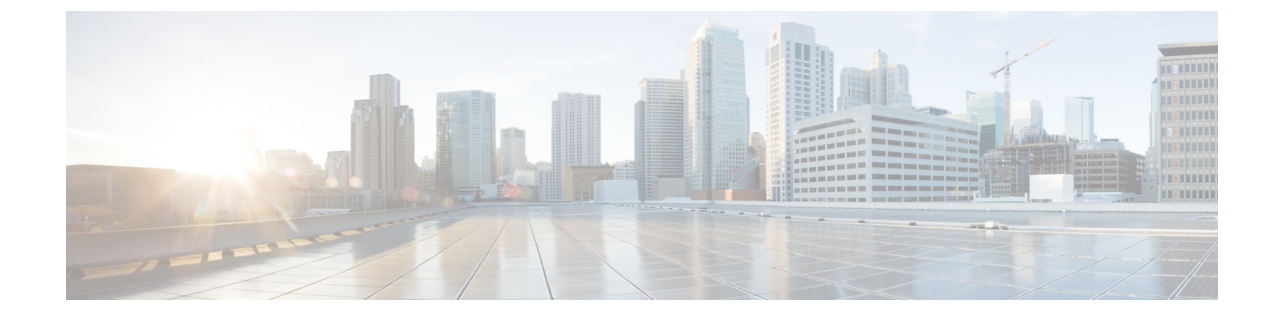

# インストール

• [インストレーション](#page-0-0) タスク概要 (1 ページ)

# <span id="page-0-0"></span>インストレーション タスク概要

Microsoft Hyper-V のインストールは次の手順で構成されます。

## **HX** データ プラットフォーム インストーラの展開

**Microsoft Hyper-V Manager** を使用して HX Data Platform インストーラ 展開し、HX データ プ ラットフォーム インストーラ仮想マシンを作成します。

### 手順

ステップ **1** CiscoソフトウェアダウンロードサイトからHX DataPlatformインストーラ.vhdx zip圧縮ファ イルを検索してダウンロードします (例:

**Cisco-HX-Data-Platform-Installer-v4.0.1b-33133-hyperv.vhdx.zip**)

- ステップ **2** ローカル コンピュータに zip 圧縮フォルダを解答し、.vhdx ファイルを HX データ プラット フォーム インストーラをホストする Hyper-V ホストにコピーします。例: \\hyp-v-host01\....\HX-Installer\Cisco-HX-Data-Platform-Installer-v4.0.1b-33133-hyperv.vhdx
- ステップ **3 Hyper-V Manager** で、Hyper-V サーバのいずれかに移動します。
- ステップ **4** Hyper-Vサーバを選択し、右クリックして、[新規>仮想マシンを作成]を選択します。Hyper-V Manager 新規仮想マシン ウィザードが表示されます。

I

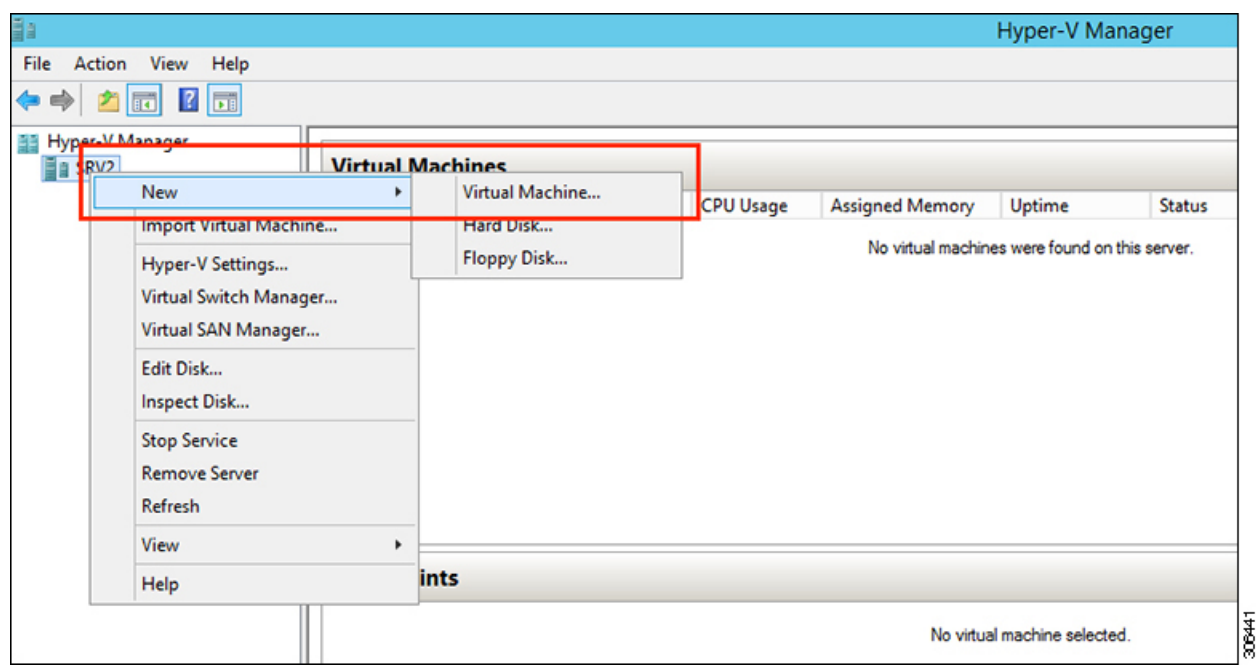

### ステップ **5** [始める前に] ページで、[次へ] をクリックします。

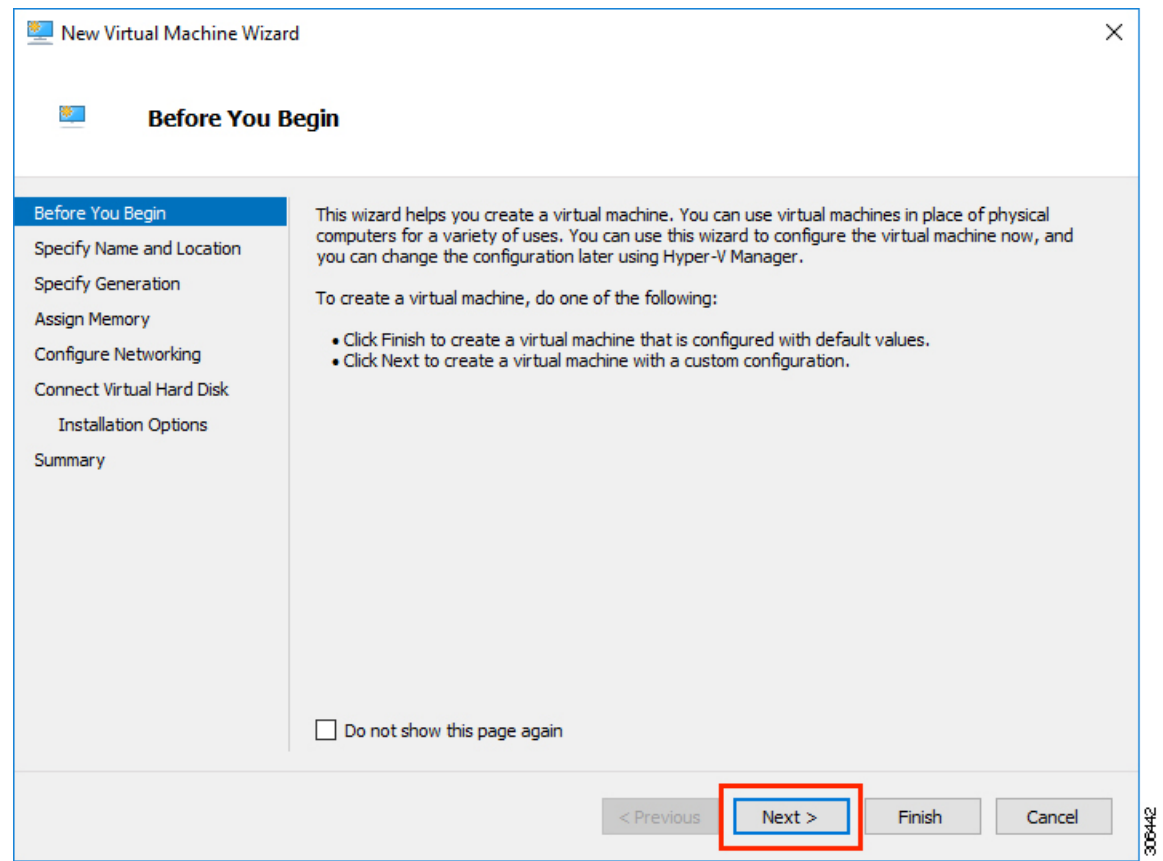

- ステップ **6** [名前とロケーションの指定]ページで、仮想マシン設定ファイルを保存する仮想マシンの名前 とロケーションを入力します。[Next] をクリックします。
	- (注) 最適なのは、VM を .vhdx ファイルに保管することです。

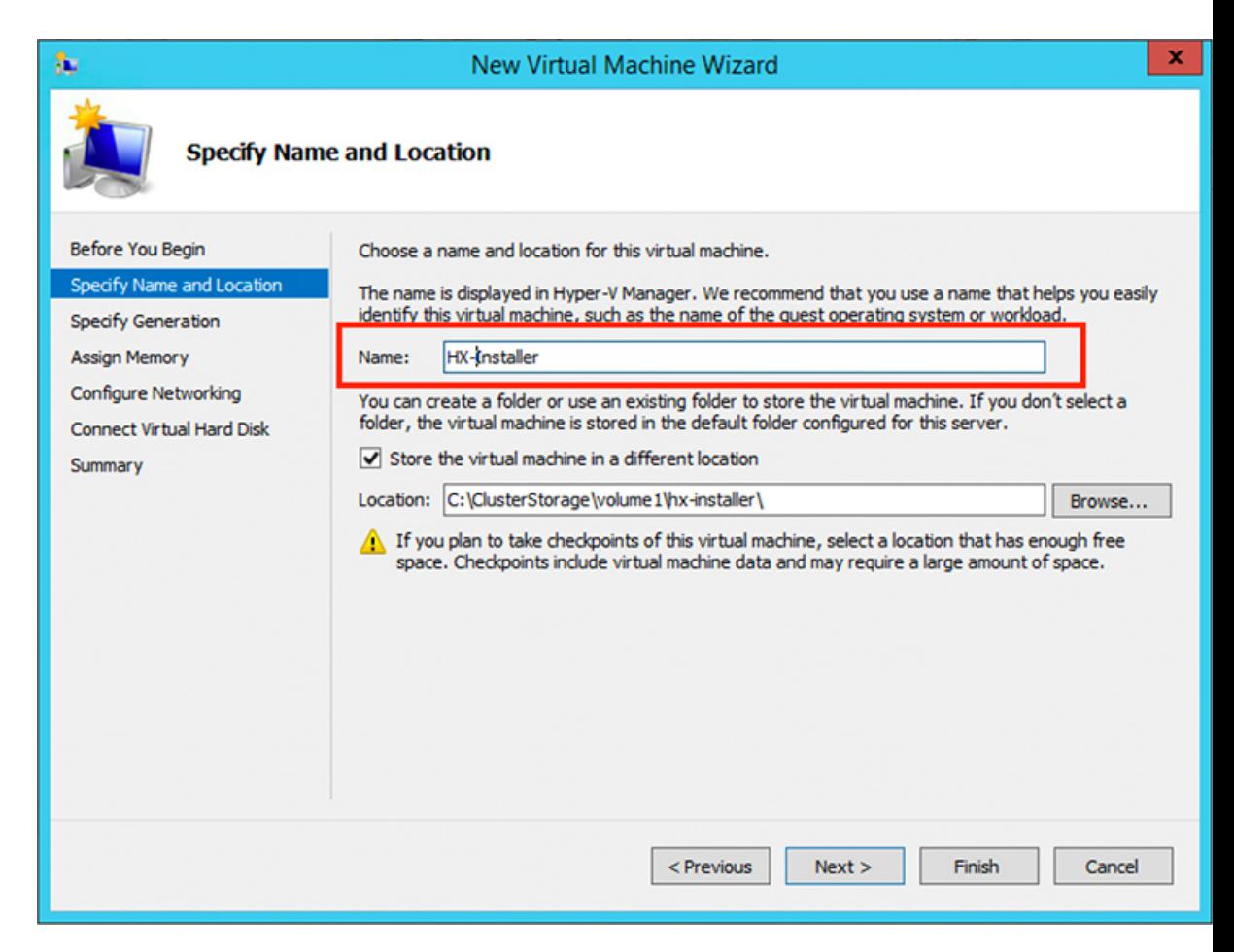

ステップ **7** [世代の指定] ページで [第 **1** 世代] を選択します。**[**次へ **(Next)]** をクリックします。第二世代を 選択する場合、VM が起動しない可能性があります。

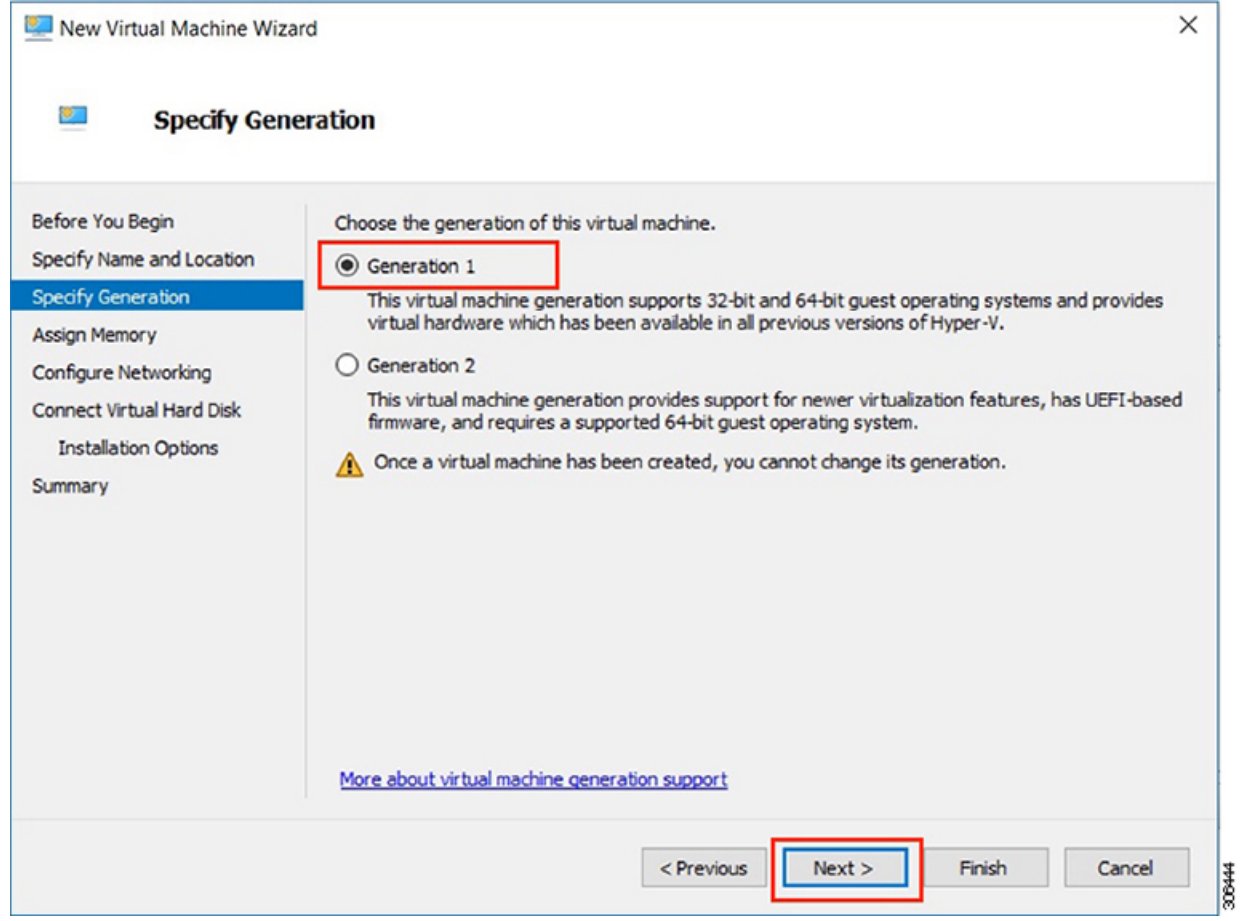

ステップ **8** [メモリの割り当て]ページで、起動時のメモリの値を **4096 MB** に設定します。[次へ(Next)] をクリックします。

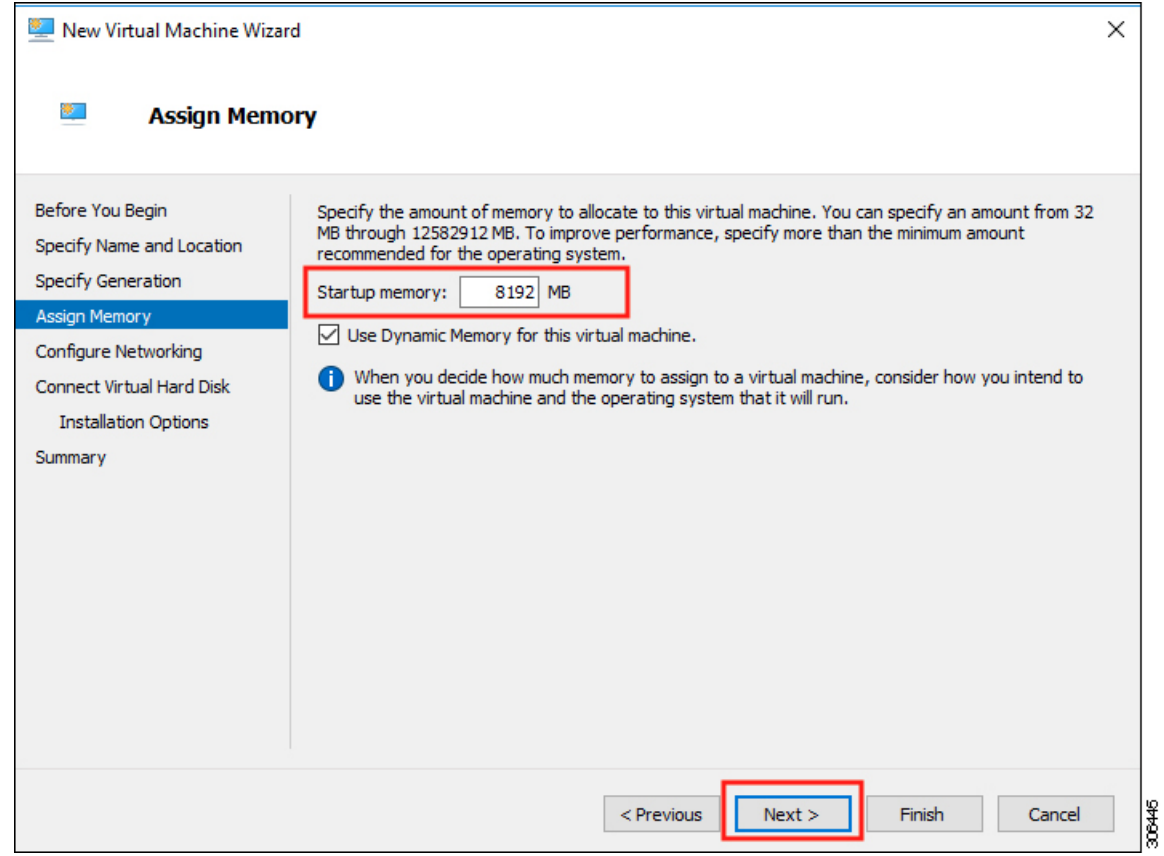

ステップ **9** [ネットワーキング設定]ページで、既存の仮想スイッチのリストからを使用する仮想マシンの ネットワーク接続を選択します。[次へ(Next)] をクリックします。

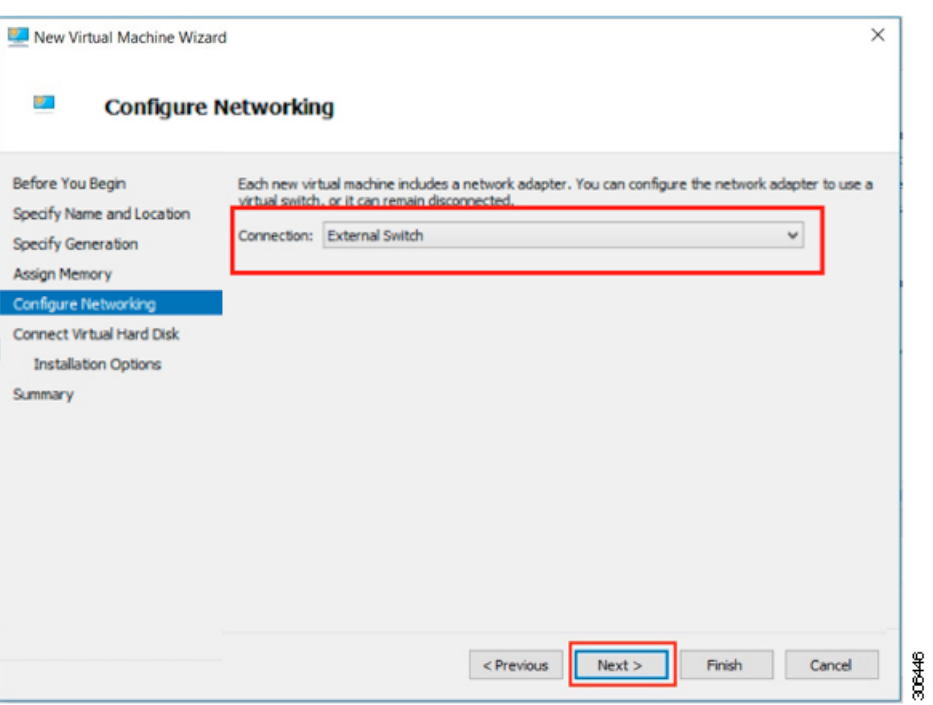

ステップ **10** [仮想ハードディスクの接続]ページで[既存の仮想ハードディスクを使用する]を選択し、.vhdx ファイルが含まれる Hyper-V ホストでフォルダを参照します。[次へ(Next)] をクリックしま す。

I

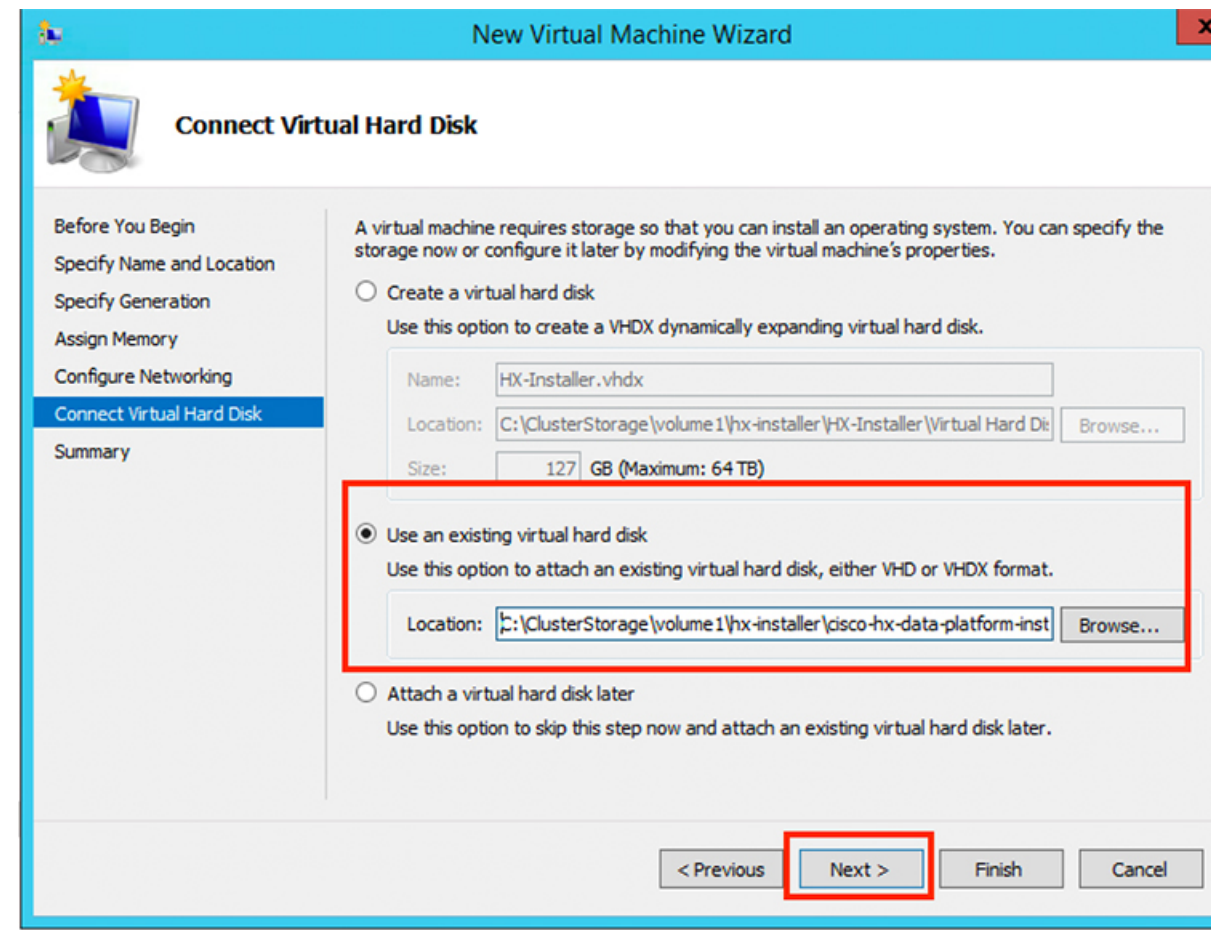

ステップ **11** [概要]ページで、表示されるオプションのリストが正しいことを確認します。[終了(Finish)] をクリックします。

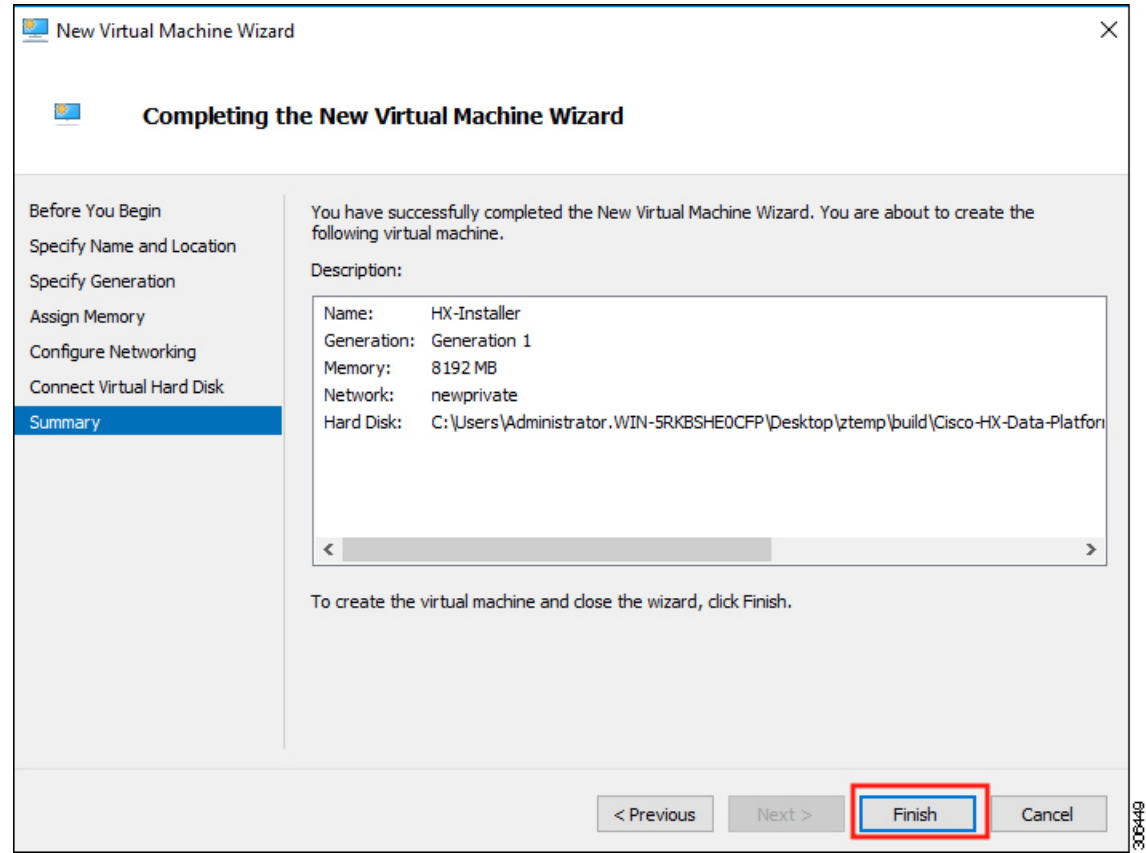

- ステップ **12** VM の作成後は、電源を入れて GUI を起動します。
	- a) VM を右クリックして [接続] を選択します。
	- b) [アクション > 開始(**Ctrl + S**)] を選択します。
	- c) VM を起動したら、URL (VM の IP アドレス)をメモします。インストール時に以下の手 順に含まれるこの情報が必要です。

### **HX Data Platform** インストーラでのスタティック **IP** アドレスの設定

VM のデフォルトのインストールでは、HX インストーラが DHCP を使用して IP アドレスを自 動的に取得します。起動するたびに同じIPアドレスが設定されるようにするため、VMに静的 IP アドレスを割り当てることができます。

静的 IP アドレスを使用してネットワーク インターフェイス(/etc/network/interfaces)を構成す るには、次のコマンドを使用します。ネットワークに合わせて関連する設定を変更してくださ い。

**8**

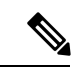

(注)

ネットワークのガイドラインは次のとおりです。

- Active Directory (AD) に接続できる必要があります。
- Windows インストール用に Hyper-V インストーラから Hyper-V ホストに OS メディアをス トリーミングするには、ネットワークを使用します。

#### 手順

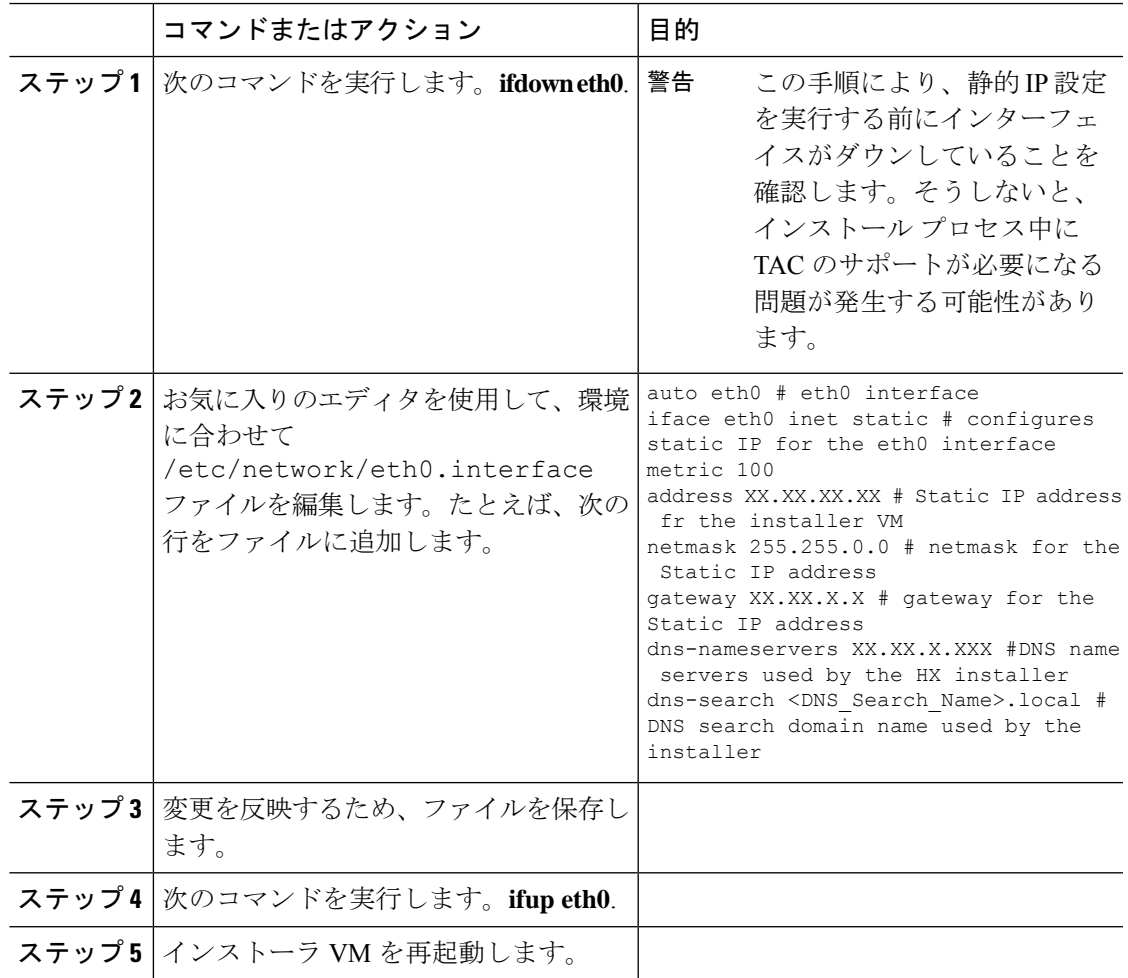

### **Hyper-V** クラスタの展開

Cisco HX Data Platform のインストーラをダウンロードして展開したら、次の手順を実行して Hyper-V クラスタを展開します。この手順の一部として、次のサブタスクも実行します。

• Cisco UCS Manager の設定

- Hyper-V のインストール
- Windows OS のインストール
- 初期のクラスタの作成

#### 始める前に

Hyper-V クラスタを展開する前に、**Windows 2016 Datacenter Edition** の **ISO** または **Windows Server 2019 Datacenter-Desktop Experience ISO** が使用可能であることを確認してください。

#### 手順

- ステップ **1** HX Data Platform のインストーラを起動してログインします。
- ステップ2 [ワークフローの選択 (Select a Workflow) ] 画面で、[HyperFlex (FI) によるクラスタ作成 (Cluster Creation with HyperFlex (FI)) | をクリックし、UCS Manager に関する情報、ドメイン 情報、およびハイパーバイザのクレデンシャルを入力します。

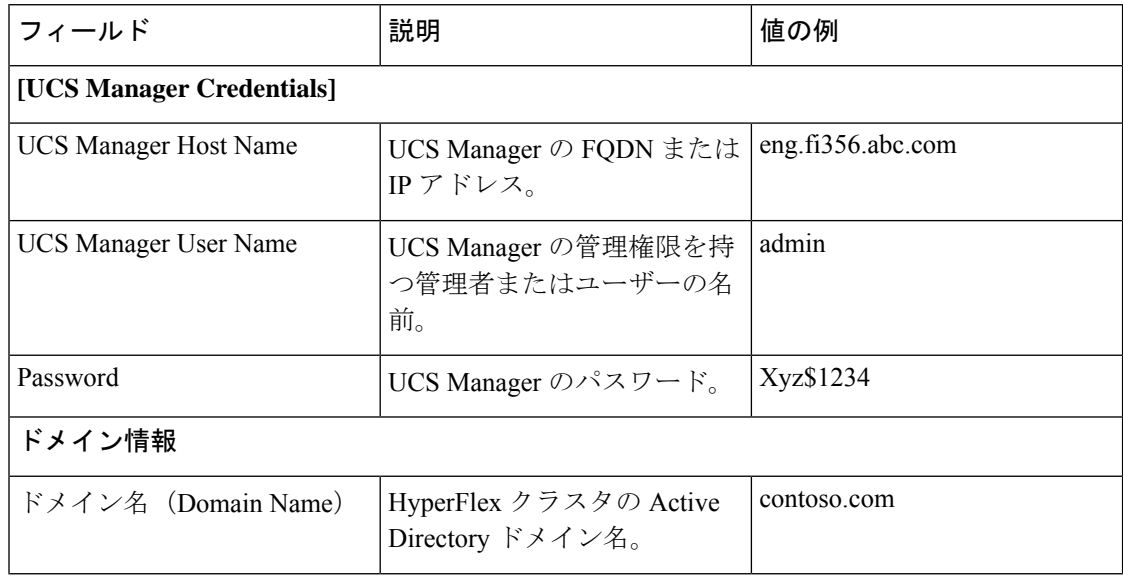

Ι

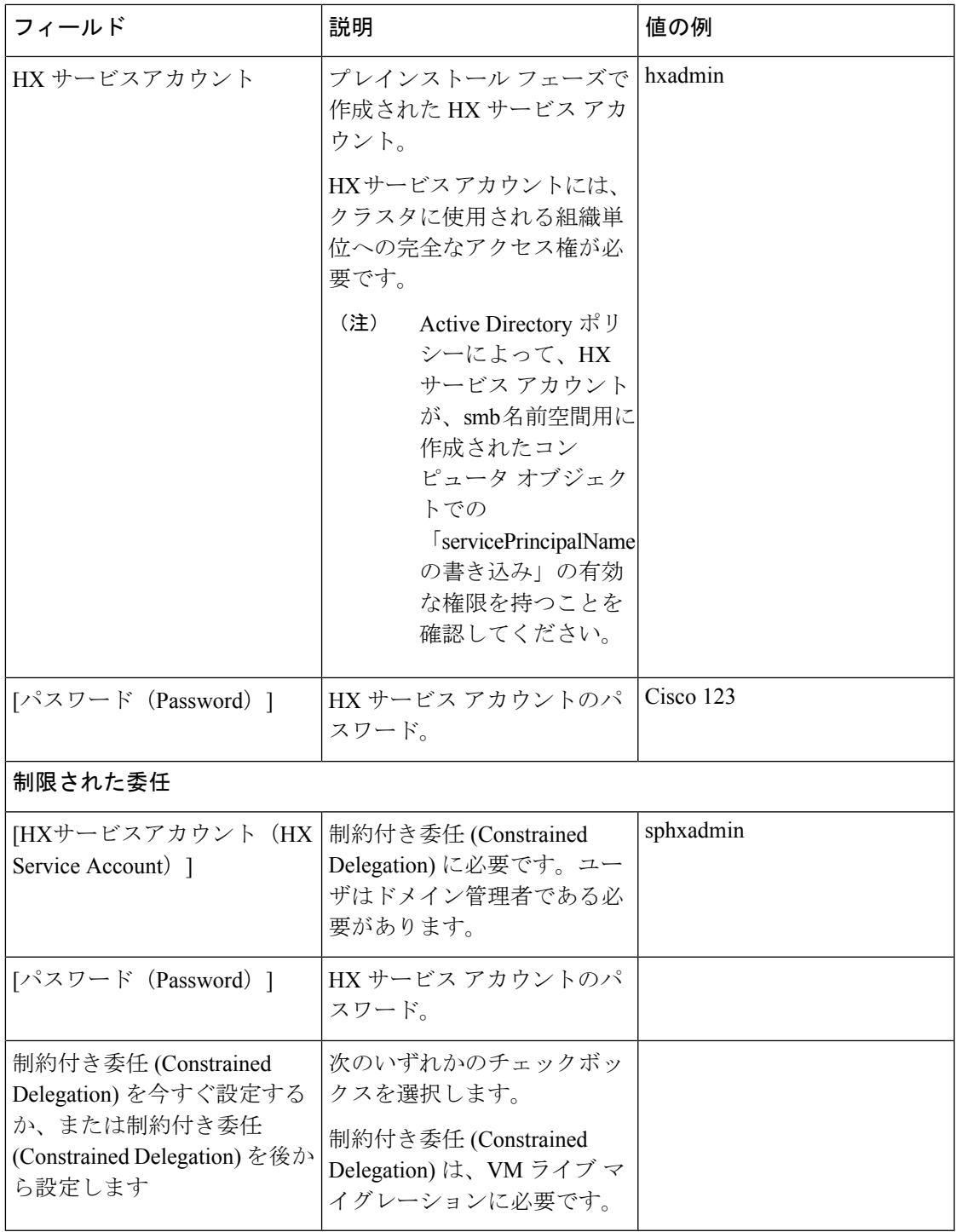

次のスクリーンショットを参照して、このページのフィールドに入力してください。

![](_page_11_Picture_65.jpeg)

HX Data Platform のインストーラは、UCS Manager に接続し、HX クラスタの関連するサーバ を取得して一覧表示します。また、HX Data Platform のインストーラは、UCS ファームウェア を検証します。

[続行 (Continue) ] をクリックします。

- ステップ3 [サーバの選択 (Server Selection) ] ページの [関連あり (Associated) ] タブと [関連なし (Unassociated)]タブで、すべての関連付けられているサーバと関連付けられていないサーバ をそれぞれ確認します。
	- [関連なし(Unassociated)] タブでは、既存のクラスタに任意のノードを追加できます。
	- [関連あり(Associated)] タブでは、既存のクラスタからサーバの関連付けを解除できます。

次のスクリーンショットを参照して、このページのフィールドに入力してください。

![](_page_12_Picture_81.jpeg)

[続行(Continue)] をクリックします。

- ステップ **4 [UCSM**の設定**(UCSMConfiguration)]**ページで、次のガイダンスに従って、VLAN設定、MAC プール、および Cisco IMC アクセス管理(アウトオブバンドまたはインバンド)のサブセク ションに入力します。
	- a) [VLANの設定(VLAN Configuration)]:4 つ以上の VLAN が必要です。また、各 VLAN は 異なる IP サブネット上にあり、ファブリック インターコネクトから接続しているアップ リンクスイッチまで拡張されている必要があります。これにより、プライマリファブリッ クインターコネクト(ファブリックA)から下位のファブリックインターコネクト(ファ ブリック B)にトラフィックを確実に転送できるようになります。

■ VLAN 名の例 **使用方法** Hyper-VおよびHyperFlex VM の管理 hx-inband-mgmt 10 HyperFlex のストレージ トラ フィック hx-storage-data 20 Hyper-V ライブ マイグレー ション ネットワーク hx-livemigrate 30 vm-network | 100,101 | VM ゲスト ネットワーク

この画面に値を入力するには、次の表と図を参考にしてください。

![](_page_13_Picture_221.jpeg)

- VLAN1を使用すると、分離レイヤ2によって問題が発生する可能性があります。 vm-network には、複数の VLAN をカンマ区切りのリストとして追加できます。 (注)
- b) [MACプール(MACPool)]:次の表と図を使用して、残りのネットワーク設定の指定を完 了します。

![](_page_14_Picture_214.jpeg)

![](_page_14_Picture_215.jpeg)

- ステップ **5** 外部ストレージを追加する場合は、次のガイダンスを使用します。
	- a) 以下のフィールドに記入して **iSCSI** ストレージ を設定します。

![](_page_14_Picture_216.jpeg)

![](_page_15_Picture_320.jpeg)

b) 以下のフィールドに記入して **FC** ストレージ を設定します。

![](_page_15_Picture_321.jpeg)

![](_page_16_Picture_322.jpeg)

ステップ **6** [ハイパーバイザの設定(HypervisorConfiguration)]ページで、次のフィールドに入力します。

![](_page_16_Picture_323.jpeg)

![](_page_17_Picture_238.jpeg)

[続行(Continue)] をクリックします。

### ステップ **7 HX Data Platform** の展開

![](_page_17_Picture_239.jpeg)

 $\mathbf{l}$ 

![](_page_18_Picture_272.jpeg)

![](_page_19_Picture_248.jpeg)

[Continue] をクリックします。

ステップ **8** [IPアドレス(IP Addresses)]ページで、次の表を使用して、このページのフィールドに入力し ます。

![](_page_19_Picture_249.jpeg)

 $\mathbf{l}$ 

![](_page_20_Picture_235.jpeg)

I

![](_page_21_Picture_195.jpeg)

![](_page_22_Picture_74.jpeg)

このページの各フィールドの入力例として、下の図を参照してください。

![](_page_22_Picture_75.jpeg)

ステップ **9** [**Start**] をクリックして、導入を開始します。[進行状況 **(Progress)**] ページには、構成タスクの 進行状況が表示されます。開始、展開の検証、展開、検証の作成、クラスタの作成。

![](_page_23_Picture_120.jpeg)

## ベスト プラクティス

Microsoft Hyper-V インストールを使用した Cisco HyperFlex の一般的なベスト プラクティスを 次に示します。

- Cisco HyperFlexに関しては、Windowsシステムの更新をアウトオブバンドで実行しないで ください。
- Windows Update (WU) の動作を設定するためにグループ ポリシー設定を使用している場合 は、Cisco HyperFlexによって設定されたデフォルト設定を上書きしないようにしてくださ い。更新を自動的にダウンロードし、スケジュールにインストールするように指定するポ リシーを設定しないでください。

![](_page_23_Picture_7.jpeg)

デフォルトでは、CiscoHyperFlexは自動更新を無効にします。AU オプションの値は **2** に設定されています:ダウンロードとインス トールの通知。Windows update の設定の詳細については、 「Windows [更新設定の管理」](https://docs.microsoft.com/en-us/windows/deployment/update/waas-wu-settings)を参照してください。 (注)